## **Simplificación Registral: ¿Cómo modifico los datos de mis empleados de forma masiva?**

En esta guía te mostramos los pasos necesarios para la modificación de datos existentes de forma masiva.

**Paso 1 de 7**

Para modificar los datos básicos de forma masiva tenés que generar un archivo con formato TXT con la siguiente estructura.

Tené en cuenta que para modificar relaciones laborales ya registradas informar el campo "Código de movimiento" con el valor "MR".

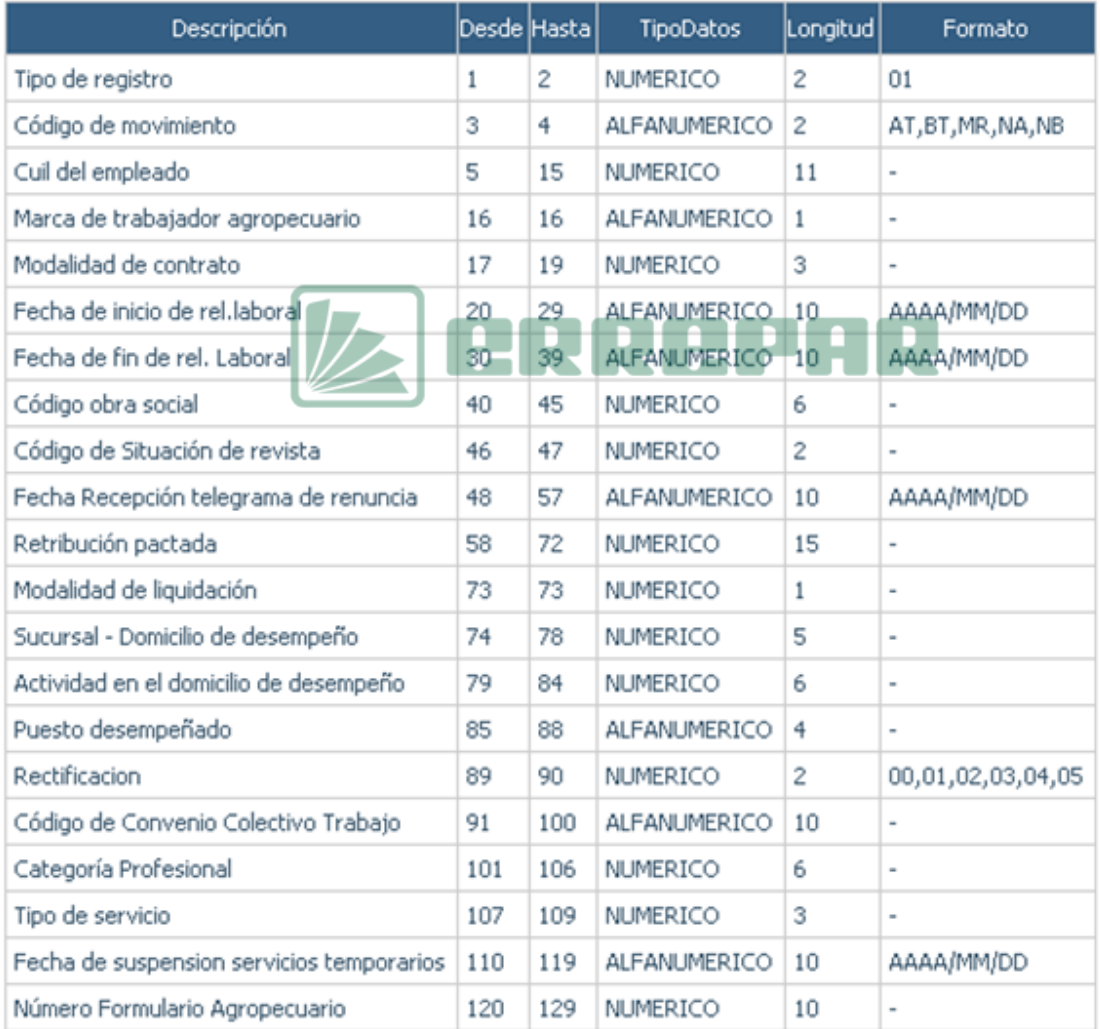

## **Paso 2 de 7**

Para conocer los valores permitidos para los diferentes datos, accedé al menú "Relaciones Laborales", seleccioná la opción "Carga Masiva" y hacé click en "Ver tablas informativas de códigos".

Si vas a modificar los datos complementarios de forma masiva, seleccioná la opción "Datos complementarios" y luego "Carga Masiva" opción "Ver tablas informativas de códigos". El procedimiento a seguir es similar al de "Carga Masiva".

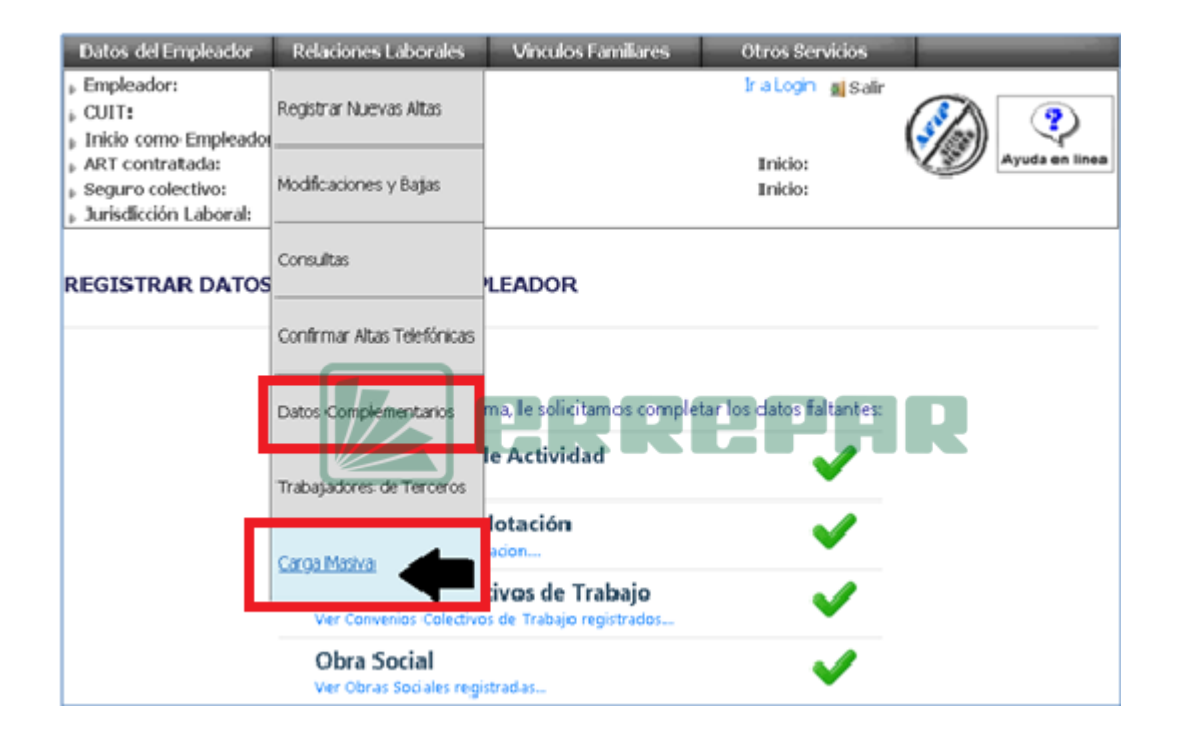

Paso 3 de 7

Haciendo click en cada solapa se visualizará el contenido completo de la tabla o te pedirá información para seleccionar puntualmente la información.

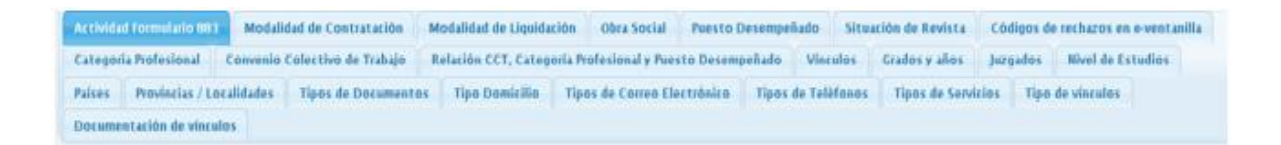

## **Paso 4 de 7**

Una vez armado el archivo TXT, accedé al menú "Relaciones Laborales", seleccioná la opción "Carga Masiva" y presioná el botón "Nuevo". Se generará una tarea identificada con un código y estado ABIERTO. Desde esa pantalla presioná sobre el icono de la columna "Acción".

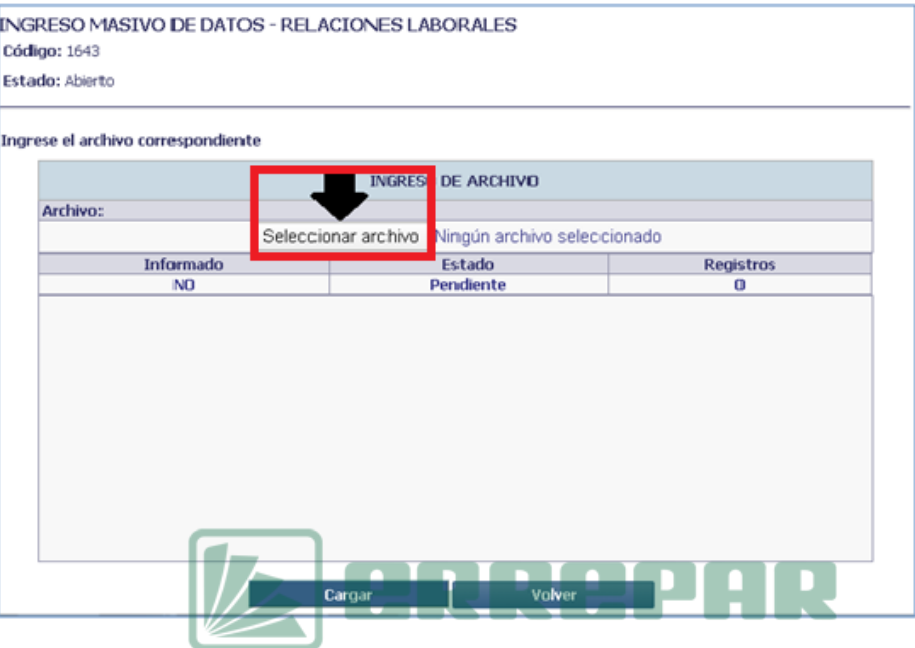

**Paso 5 de 7**

Deberás indicar la ubicación y nombre del archivo txt a ingresar y presionar "Cargar".

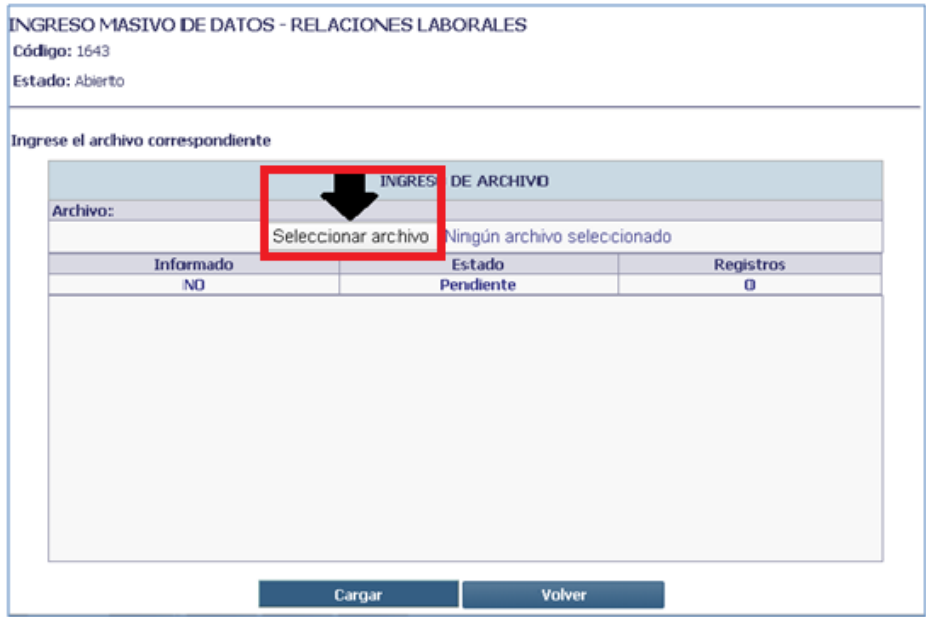

Paso 6 de 7

Al finalizar el proceso de subida de la información:

• Se generará la subida del archivo si el mismo no tiene errores

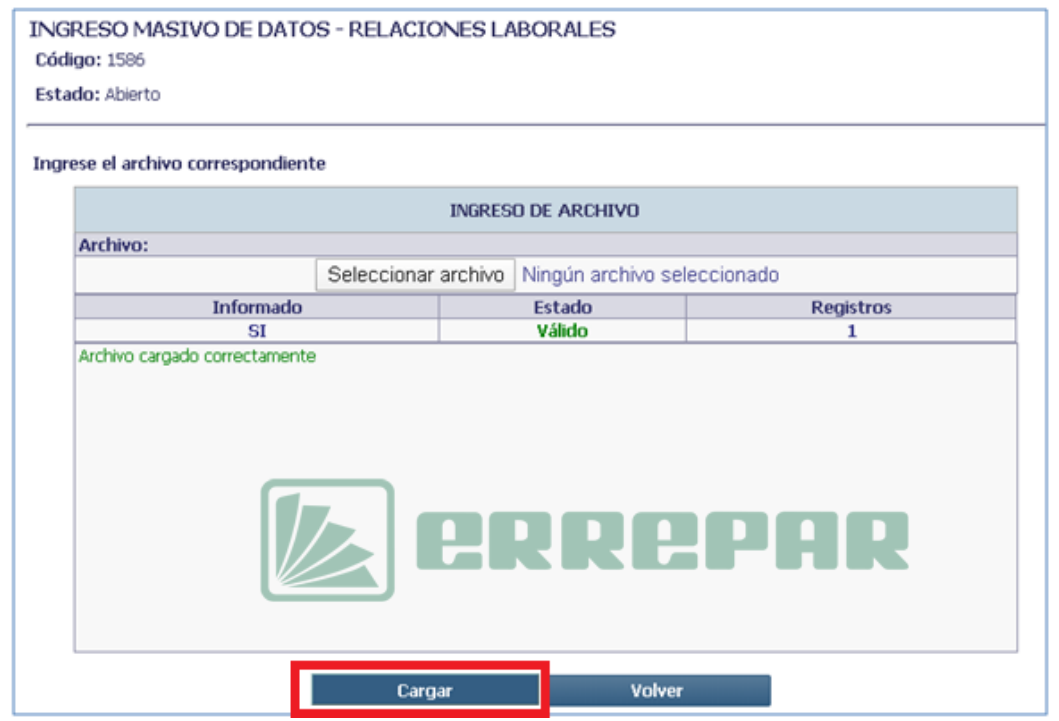

Paso 7 de 7

Una vez cargado el archivo se puede visualizar la información receptada desde el botón de la lupa de la columna "Acción" y de ser necesario, podés reemplazar archivo con el otro botón.

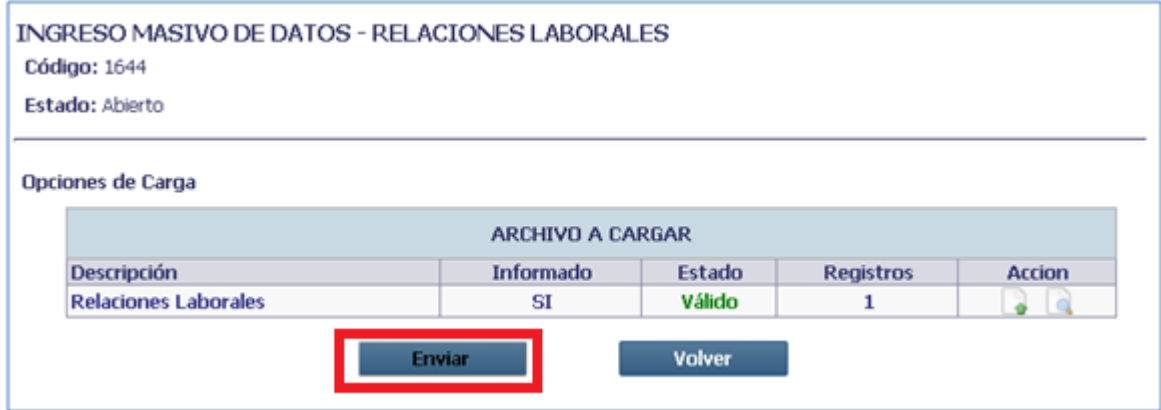

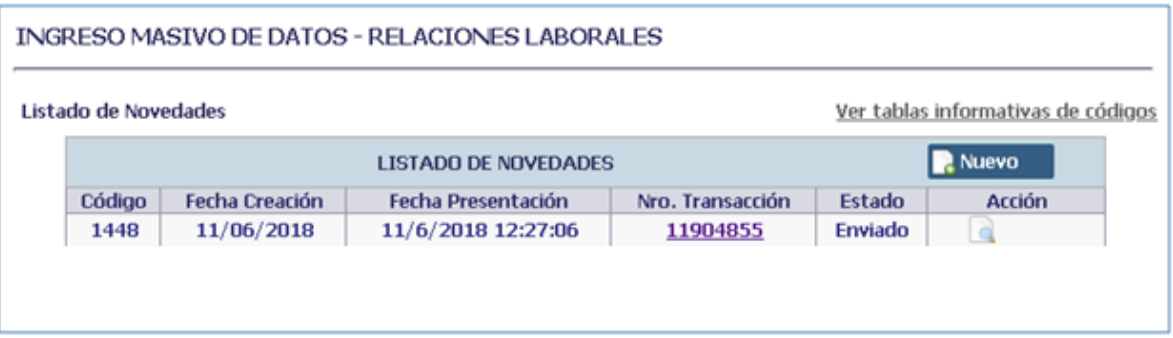

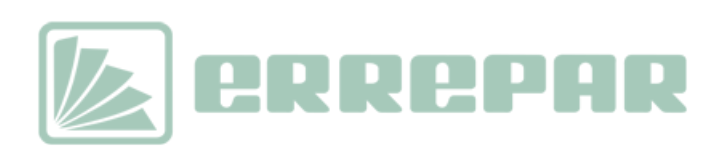